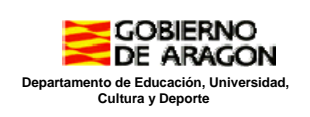

MANUAL BÁSICO SIGAD DIDÁCTICA

# PADRES O TUTORES LEGALES:

### **1.- ¿PARA QUÉ SIRVE?**

Los padres o tutores legales podrán supervisar las faltas de asistencia, incidencias y calificaciones de sus hijos.

## **2.- ¿CÓMO ENTRAR EN SIGAD DIDÁCTICA?**

a) Se puede acceder desde nuestra página web: [www.ieslobetano.es](http://ieslobetano.es/) pulsando sobre el icono mostrado situado en el lado derecho de la página de inicio.

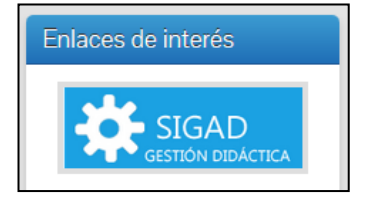

(OJO NO CONFUNDIR CON SIGAD ACADÉMICA)

b) Desde un buscador tecleando **SIGAD DIDÁCTICA**.

Una vez pulsado el enlace aparecerá la siguiente pantalla donde se escribirán el usuario y contraseña facilitados por el centro.

Si olvidamos la contraseña podremos recuperarla. Para ello es importante que esté bien nuestro correo electrónico. Posteriormente indicaremos cómo cambiar nuestro perfil y ver correo electrónico.

#### **3.-CAMBIAR NUESTRA CONTRASEÑA.**

Al entrar por primera vez nos pedirán que cambiemos nuestra contraseña y que la confirmemos. Lo haremos y le daremos a GUARDAR. Si se nos olvida podremos recuperarla con el nombre de usuario. Si no está, también pedirá un correo electrónico.

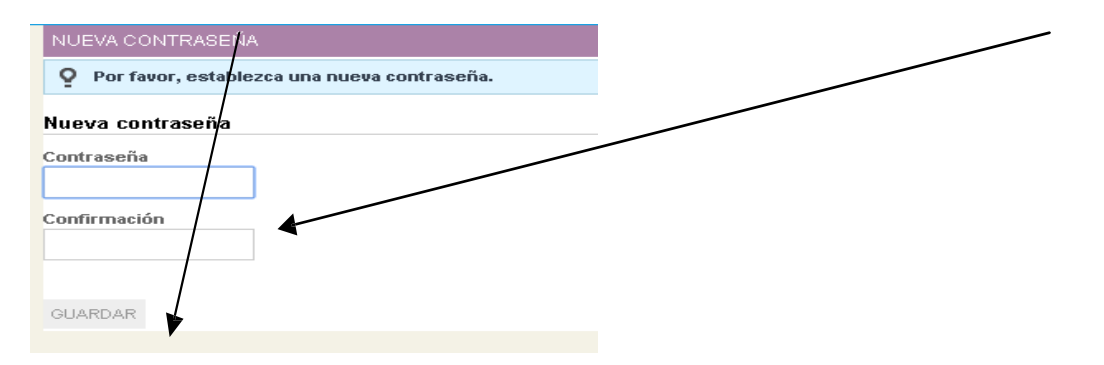

#### **4.- COMPROBAR NUESTROS DATOS Y ACTUALIZAR NUESTRO PERFIL**

Después de entrar por primera vez pulsaremos en nuestro nombre (arriba a la derecha) y actualizaremos nuestros datos (sobre todo, el correo electrónico). Desde aquí también podemos cambiar la contraseña en un futuro.

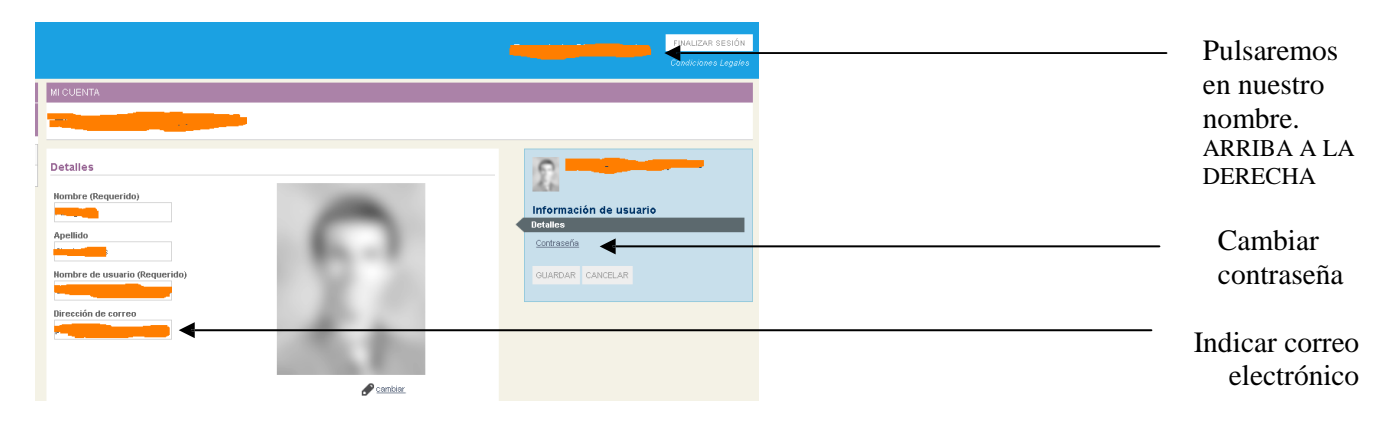

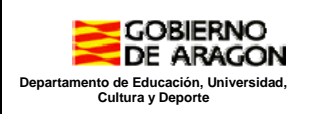

# MANUAL BÁSICO SIGAD DIDÁCTICA

#### **5.- VER LOS DATOS DE NUESTROS HIJOS**

Nos aparecerá nuestro hijo/a. Si tenemos más de un hijo, pulsaremos en CENTROS (abajo a la izquierda) y lo elegiremos (saldrán todos los que estudien en centros dependientes del Gobierno deAragón).

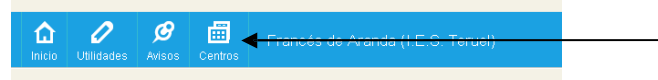

PULSAREMOS EN CENTROS ABAJO A LA IZQUIERDA

A la derecha tienen **un tutorial sobre SIGAD**.

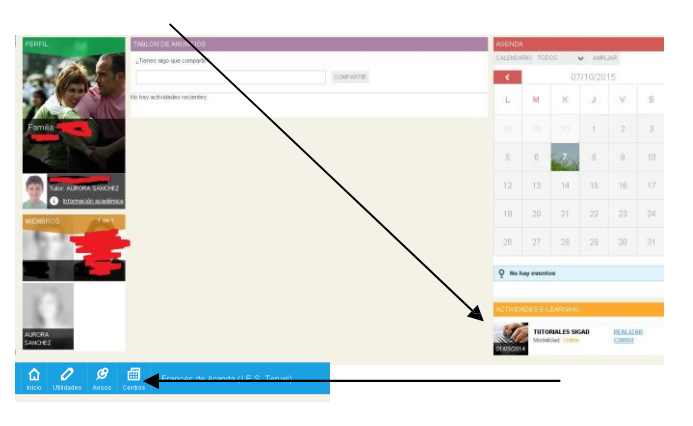

Pulsando en Información académica se ve:

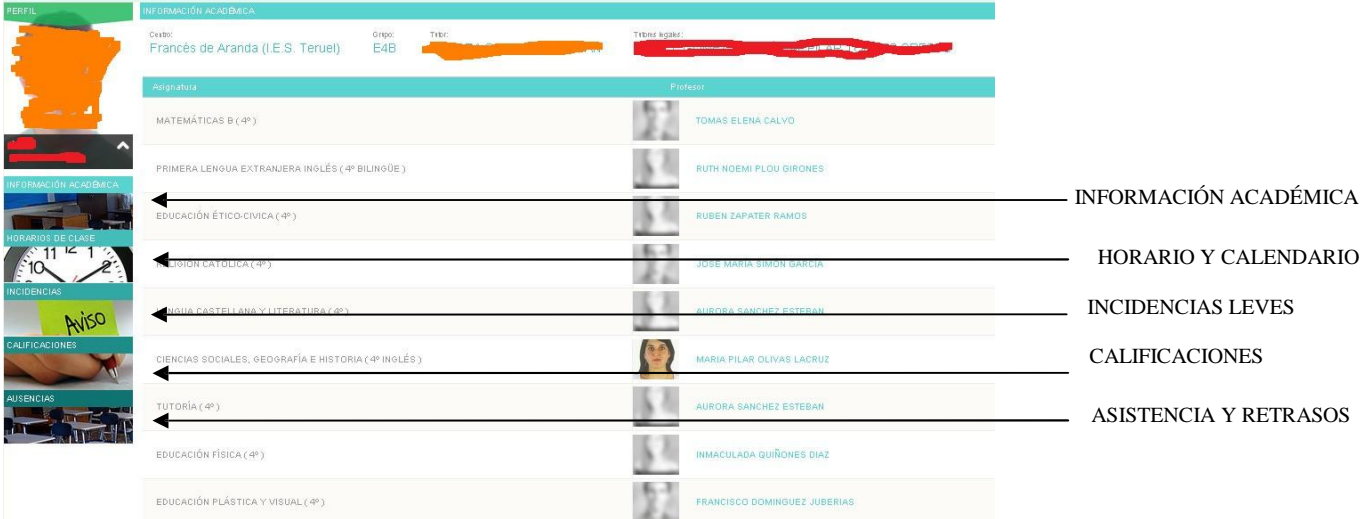

- 1.- **Información Académica**: Profesores que dan clase a su hijo y tutor.
- 2.- **Horarios de clase**: Horario de clase y festivos.
- 3.- **Incidencias**: Anotaciones leves (no hace los deberes, positivos, negativos…).
- 4.- **Calificaciones**: Aparecerán las evaluaciones.
- 5.- **Ausencias**: Faltas de asistencia, retrasos y si, en su caso, están justificadas (según el color).

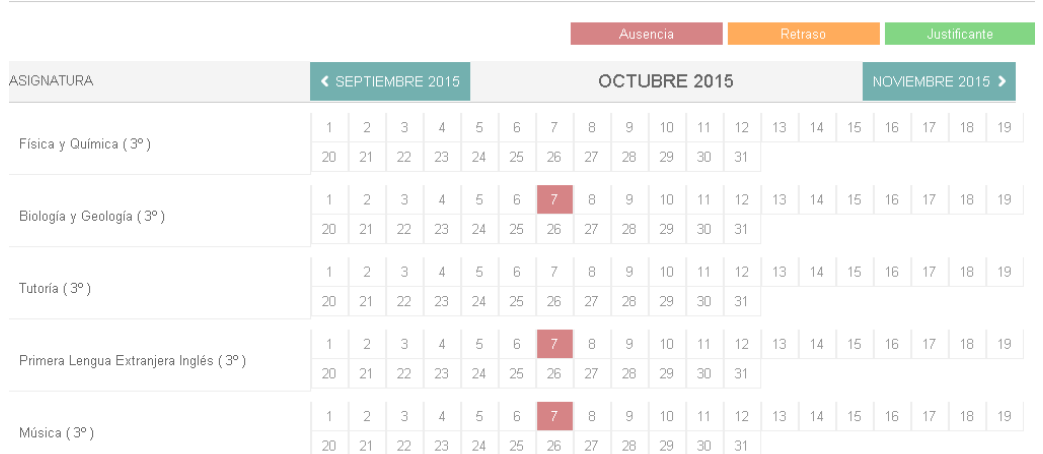

Veremos las faltas según colores (justificadas o injustificadas). Si bajamos hasta el final veremos un resumen.